# **SERIAL INTERFACE UNIT SERIELLES INTERFACE INTERFACE SÉRIE INTERFACCIA SERIALE**

**IS-8H192**

*USER'S MANUAL* **BEDIENUNGSHANDBUCH** *GUIDE D'UTILISATION* **MANUALE OPERATIVO**

80825750

#### **Federal Communications Commission Radio Frequency Interference Statement**

This equipment has been tested and found to comply with the limits for a Class B digital device, pursuant to Part 15 of FCC Rules. These limits are designed to provide reasonable protection against harmful interference in a residential installation. This equipment generates, uses and can radiate radio frequency energy and, if not installed and used in accordance with the instructions, may cause harmful interference to radio communications. However, there is no guarantee that interference will not occur in a particular installation. If this equipment does cause harmful interference to radio or television reception, which can be determined by turning the equipment off and on, the user is encouraged to try to correct the interference by one or more of the following measures:

- Reorient or relocate the receiving antenna.
- Increase the separation between the equipment and receiver.
- Connect the equipment to an outlet on a circuit different from that to which the receiver is connected.
- Consult the dealer or an experienced radio/TV technician for help.

Unauthorized modifications of this product by the user will void his authority to operate the equipment unless expressly approved by the party responsible for compliance. For compliance with the Federal Noise Interference Standard, this equipment requires a shielded cable.

*The above statement applies only to printers marketed in the U.S.A.*

#### **Statement of The Canadian Department of Communications Radio Interference Regulations**

This digital apparatus does not exceed the Class B limits for radio noise emissions from digital apparatus set out in the Radio Interference Regulations of the Canadian Department of Communications.

Le présent appareil numérique n'émet pas de bruits radioélectriques dépassant les limites applicables aux appareils numériques de la classe B prescrites dans le Réglement sur le brouillage radioélectrique édicté par le Ministère des Communications du Canada.

*The above statement applies only to printers marketed in Canada.*

#### **Manufacturer's Declaration of Conformity**

#### **EC Council Directive 89/336/EEC of 3 May 1989**

This product, has been designed and manufactured in accordance with the International Standards EN 50081-1/01.92 and EN 50082-1/01.92, following the provisions of the Electro Magnetic Compatibility Directive of the European Communities as of May 1989.

#### **EC Council Directive 73/23/EEC and 93/68/EEC of 22 July 1993**

This product, has been designed and manufactured in accordance with the International Standards EN 60950, following the provisions of the Low Voltage Directive of the European Communities as of July 1993.

*The above statements apply only to printers marketed in European Union.*

### **Déclaration de conformité CE du fabricant**

#### **Directive du conseil de la CE 89/336/EEC du 3 mai 1989**

Ce produit a été conçu et fabriqué en accord avec les normes internationales EN 50081- 1/01.92 et EN 50082-1/01.92, selon les dispositions de la Directive de mai 1989 de la CE, relative à la compatibilité électromagnétique.

#### **Directives du conseil de la CE 73/23/EEC et 93/68/EEC du 22 juillet 1993**

Ce produit a été conçu et fabriqué en accord avec les normes internationales EN 60950, selon les dispositions de la Directive de juillet 1993 de la CE, relative à la basse tension.

*Valable pour les imprimantes commercialisées en Europe seulement.*

#### **CE**

#### **Konformitätserklärung des Herstellers**

#### **Direktive des EG-Rats 89/336/EEC vom 3. Mai 1989**

Dieses Produkt, konstruiert und hergestellt entsprechend den internationalen Normen EN 50081-1/01.92 und EN 50082-1/01.92, entspricht den Vorschriften der Direktive für elektromagnetische Verträglichkeit der Europäischen Gemeinschaft, Stand Mai 1989.

#### **Direktive des EG-Rats 73/23/EEC und 93/68/EEC vom 22. Juni 1993**

Dieses Produkt, konstruiert und hergestellt entsprechend den internationalen Normen EN 60950, entspricht den Vorschriften der Direktive für Niederspannungen der Europäischen Gemeinschaft, Stand Juli 1993.

*Die obigen Feststellungen gelten für Drucker, die in der EU vertrieben werden.*

**CE**

### **Dichiarazione di conformità del fabbricante**

#### **Direttiva del Consiglio CE 89/336/CEE del 3 maggio 1989**

Questo prodotto è stato progettato e fabbricato secondo gli Standard Internazionali EN 50081-1/01.92 e EN 50082-1/01.92, seguendo quanto previsto dalla Direttiva sulla Compatibilità Elettromagnetica della Comunità Europea del maggio 1989.

#### **Direttiva del Consiglio CE 73/23/CEE e 93/68/CEE del 22 luglio 1993**

Questo prodotto è stato progettato e fabbricato secondo gli Standard Internazionali EN 60950, seguendo quanto previsto dalla Direttiva sulla Bassa Tensione della Comunità Europea del luglio 1993.

*La dichiarazione di cui sopra è applicabile solo ai prodotti in vendita nell'UE.*

# **© Copyright 1995 Star Micronics Co., Ltd.**

## **CONTENTS**

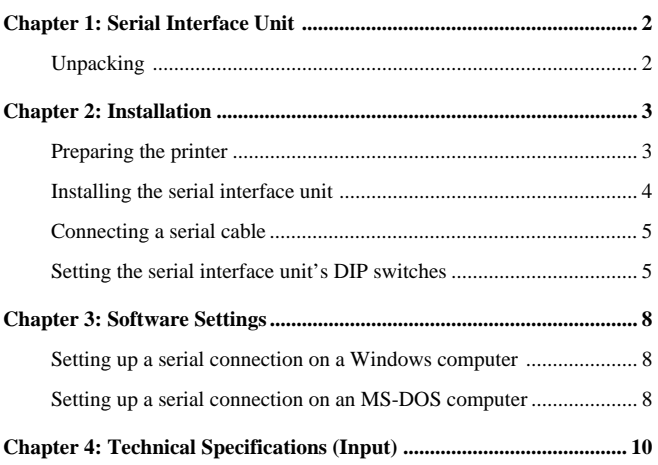

## **SERIAL INTERFACE UNIT**

This serial interface unit makes it possible for your printer to communicate with your computer using serial data. This manual describes the operational procedures for using the serial interface unit.

## **Unpacking**

• After unpacking the contents of the carton, check to make sure you have all five items. If anything is missing, contact your dealer.

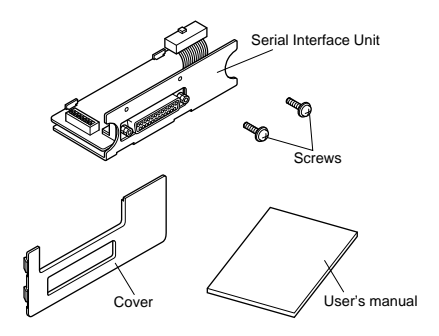

In addition to the interface unit, you will also need a proper serial cable. Consult dealer where you bought your printer if you are unsure about the type of serial cable you need for your system.

### **Important!**

The following procedure requires you to break out a small cover in order to expose the circuitry where the serial interface unit is installed. Make sure that you perform this procedure exactly as described below.

## **INSTALLATION**

This section explains how to install the serial interface unit into the printer and connect your printer to your computer. It also includes information on DIP switch settings you should make to match the interface to your computer.

### **Preparing the printer**

- Make sure that the printer is unplugged from its AC power source.
- Break away the side cover shown in the illustration below. You can do this by using a pair of electrician's pliers or similar tool to clip the seven plastic tabs that hold the cover in place. If you do not have electrician's pliers available, press down at point (A) until the top of the cover breaks free. Next, pull the top of the cover forward with a screwdriver or other instrument at point (B) to break the remaining tabs on the bottom of the cover.

In either case, work carefully and make sure that loose pieces of plastic or other items to not fall into the printer.

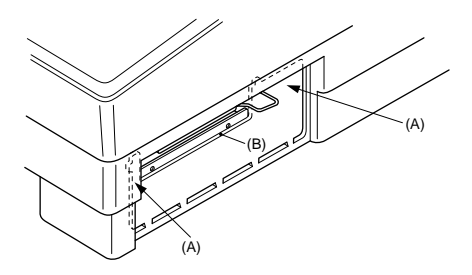

## **Installing the serial interface unit**

- Set the DIP switches on the serial interface unit to the settings that you want. See "Setting the serial interface unit's DIP switches" on page4 for details on how to do this.
- Connect the ribbon cable to the terminal inside the printer, and carefully slide the serial interface unit into the printer.

After sliding the interface unit in as far as it will go, secure it in place with the two screws that come with it.

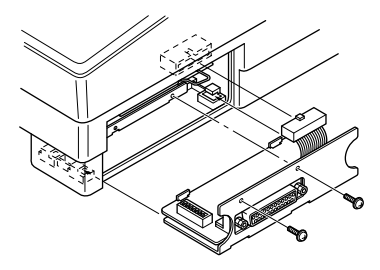

Finally, install the cover that comes with the serial interface unit. Press it firmly but gently into place until the four hooks on either end securely snap into place.

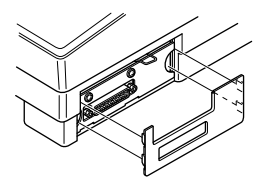

### **Connecting a serial cable**

• Unplug the printer from its AC power outlet. Plug one end of a serial cable into the printer's serial port and secure it in place with the two screws on the cable.

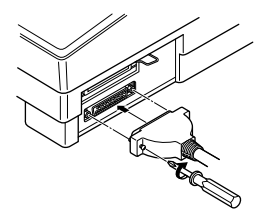

• Plug the other end of the serial cable into one of your computer's serial ports. Serial ports are usually marked COM1, COM 2, etc. If your computer has only one serial port, it will be marked COM1.

### **Setting the serial interface unit's DIP switches**

You should set the serial interface unit's DIP switches so they match the settings you make on your computer. The table to the right shows the parameter that each DIP switch controls.

The following tables show all of the settings you can make with the interface unit's DIP switches. The tables also include the matching settings you have to make in your MS-DOS AUTOEXEC.BAT file or with the **Ports** option of the Windows **Control Panel**. The highlighted cells in the tables indicate default settings for the serial interface unit.

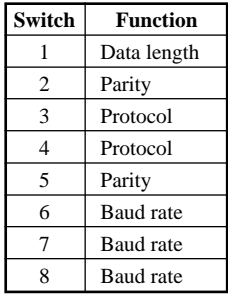

## **Data Length**

Data length is the number of bits that the computer transmits as one unit (byte) of data. This setting is normally 8.

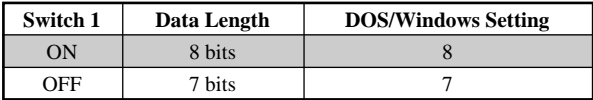

## **Parity**

Parity is a means of checking for errors in data transmissions.

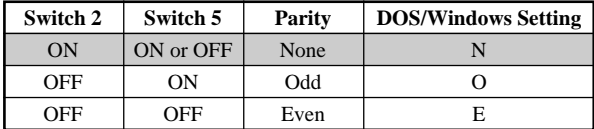

## **Protocol**

Protocol is the communications convention that is used to allow the printer and computer to regulate the flow of data. DTR is the most commonly used protocol.

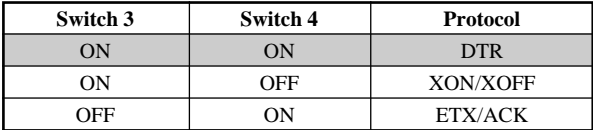

In the serial mode, your computer will use one of three protocols to ensure that data is sent properly. Protocol (also sometimes called "handshaking") means "who say what when," and is the way your printer tells your computer it is ready to receive data. Your computer and printer communicate by sending protocol codes (which can be found at the beginning of an ASCII table).

Some programmers call the XON and XOFF control codes "kiss on and kiss off." Others call the same protocol DC1 and DC3 (for "device control"). Either way, these codes are used to let your printer control the flow of data, telling the computer when to start and stop sending data. Your printer asks to have data held back when its memory is nearly full or when it senses and ERROR condition.

DTR (Data Terminal Ready) protocol does the same thing as XON/XOFF, but in a slightly different manner. The printer sends a continuous high-voltage signal over the cable as long as it can accept data, but drops the voltage to send a request to the computer to stop transmitting.

It is the computer that control data flow with the ETX/ACK (end-of-text/ acknowledge) protocol. The computer sends an ETX control code after each string of data. When the printer receives the ETX control code, it sends back an ACK code, asking for more. This protocol is no used so often by modern computers because it tends to allow data transfer even when the printer's memory is full.

## **Baud Rate**

Baud rate indicates the speed, in bits per second, at which data is sent to the printer. The most common setting here is 9600 or 19200.

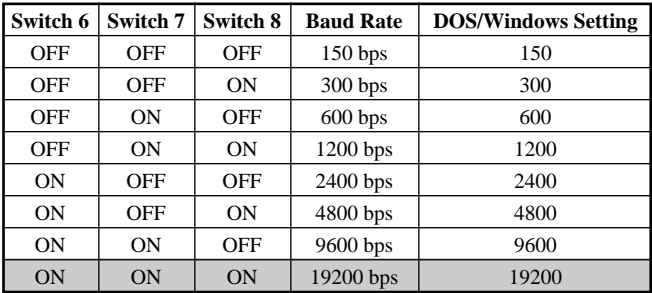

## **SOFTWARE SETTINGS**

This section describes how to set up the software of your computer for printing over a serial interface connection. Setups are described for both Windows and MS-DOS.

## **Setting up a serial connection on a Windows computer**

Remember that the settings you make on your computer must match those you have made using the serial interface unit's DIP switches.

- In the Windows Program Manager, open the **Main** group by clicking on its icon.
- Double-click on the **Control Panel** icon.
- Double-click on the **Printers** icon in the **Control Panel** window.
- Highlight the STAR printer on LPT1 in the **Installed Printers** window, and then click on **Connect**.
- Click on the serial port (**COM**n) to which the Serial-To-Parallel Interface Converter is connected.
- Click **OK** to return to the **Printers** window.
- Click **Close** to return to the **Control Panel** window.
- Double-click on **Ports**, and the **Ports** dialog box appears.
- Click on the name of the port on your computer to which the serial cable from the serial interface unit is connected.
- Click on **Settings**.
- Use the pull-down menu or directly type in the appropriate settings for each of the parameters: **Baud Rate**, **Data Bits**, **Parity**, **Stop Bits**, and **Flow Control** (protocol).
- Click **OK** to return to the **Ports** window.
- Click **Close** to return to the **Control Panel** window.

## **Setting up a serial connection on an MS-DOS computer**

Remember that the settings you make on your computer must match those you have made using the serial interface unit's DIP switches.

• Modify your AUTOEXEC.BAT file so that it includes the following line:

MODE LPT1:=COMn

This line tells the computer to send printer output to the COMn serial port. The letter n stands for the number 1, 2, etc. You should input COM1, COM2, etc. to identify the serial port to which the serial cable from the serial interface unit is connected.

• Also add the following line to your AUTOEXEC.BAT file: MODE COMn:baud, parity, data length, stopbits, p This line sets up the COMn port according to the parameters you input for **baud**, **parity**, **data length**, and **stopbits**. To set up COM2 for 9600 bps, no parity, data length of 8 bits and 1 stop bit, you should input the following:

MODE COM2:9600,N,8,1,p

The letter "p" at the end of the line tells the computer that the printer will continually try to re-send data whenever an error occurs. If you need further information about the **MODE** command, see your *MS-DOS User's Guide*.

## **TECHNICAL SPECIFICATIONS (INPUT)**

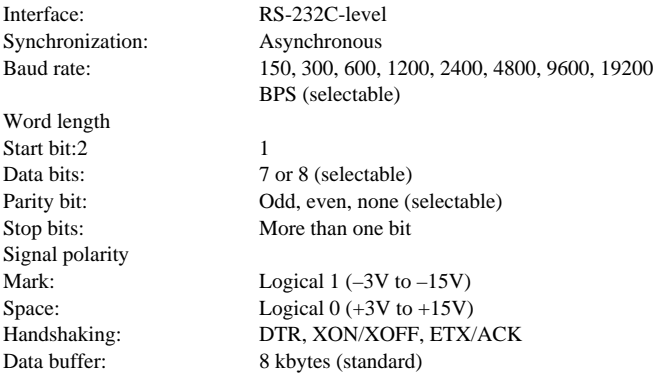

## **Connector Signals and Functions**

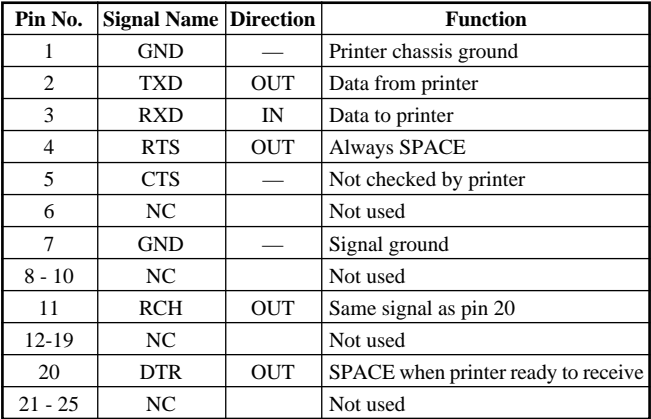

## **INHALT**

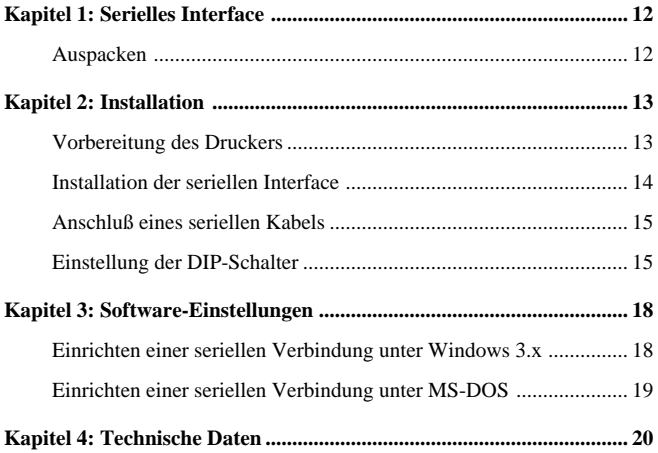

## **SERIELLES INTERFACE**

Die serielles Interface erlaubt es Ihrem Drucker, per serieller Datenübertragung mit dem Computer zu kommunizieren. In diesem Handbuch werden die praktischen Schritte zur Verwendung der seriellen Interface beschrieben.

## **Auspacken**

• Prüfen Sie nach dem Auspacken des Kartons, ob der Lieferumfang vollständig vorhanden ist. Wenn einer der fünf unten aufgeführen Artikel fehlt, wenden Sie sich an Ihren Fachhändler.

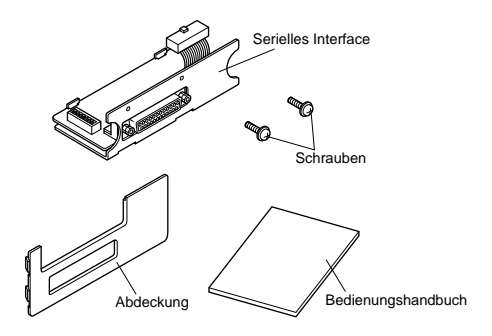

Neben der Interface benötigen Sie ein geeignetes serielles Kabel. Lassen Sie sich von dem Fachhändler, bei dem der Drucker gekauft wurde, bei der Auswahl eines geeigneten Kabels helfen.

## **Wichtig!**

Der Einbau der Interface erfordert, daß Sie eine kleine Aussparung herausbrechen, um den Anschluß für die serielles Interface freizulegen. Führen Sie diese Arbeit genau so aus, wie beschrieben.

## **INSTALLATION**

In diesem Kapitel wird beschrieben, wie die serielles Interface im Drucker eingebaut und der Drucker an den Computer angeschlossen wird. Außerdem werden die DIP-Schaltereinstellungen erklärt, die zur Anpassung der Interface an den Computer erforderlich sind.

### **Vorbereitung des Druckers**

- Stellen Sie sicher, daß der Netzstecker des Druckers gezogen ist.
- Brechen Sie die Seitenabdeckung heraus, wie unten gezeigt. Zum Herausbrechen werden die sieben Plastikzapfen durchgeschnitten, die die Abdeckung halten. Dazu kann eine Elektrikerzange oder ein ähnliches Werkzeug verwendet werden.

Wenn Sie keine Zange zur Verfügung haben. können Sie an den Punkten (A) drücken, bis die Oberseite der Abdeckung losbricht. Danach ziehen Sie die Oberseite der Abdeckung mit einem Schraubenzieher oder ähnlichen Instrument an Stelle (B) nach vorne, um die restlichen Zapfen an der Unterseite abzubrechen.

Arbeiten Sie auf jeden Fall vorsichtig und stellen Sie sicher, daß keine Plastikstückchen oder andere Gegenstände in den Drucker fallen.

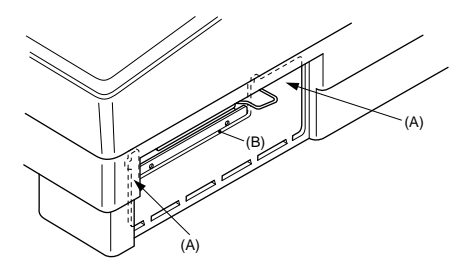

## **Installation der seriellen Interface**

- Stellen Sie die DIP-Schalter der seriellen Interface auf die benötigten Einstellungen ein. Einzelheiten siehe "Einstellung der DIP-Schalter" auf Seite 13.
- Schließen Sie das Flachbandkabel an die Buchse im Drucker an. Schieben Sie die serielles Interface vorsichtig in den Drucker. Nach dem kompletten Einschieben der Interface befestigen Sie diese mit den beiden mitgelieferten Schrauben.

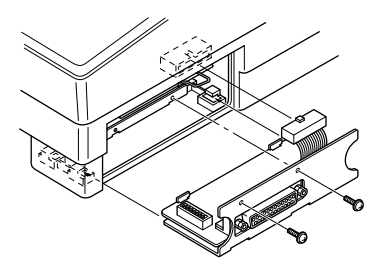

Befestigen Sie zum Schluß die mit der Interface mitgelieferte Abdeckung. Drücken Sie diese vorsichtig aber fest ein, bis die vier Haken an beiden Enden fest einrasten.

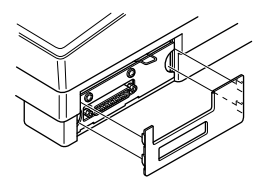

### **Anschluß eines seriellen Kabels**

• Den Netzstecker des Druckers aus der Steckdose ziehen. Das eine Ende des seriellen Kabels in die serielle Buchse des Druckers stecken und mit den beiden Schrauben am Kabel befestigen.

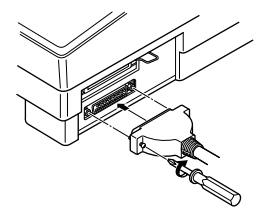

• Das andere Ende des seriellen Kabels in eine der seriellen Schnittstellenbuchsen des Computers stecken. Die seriellen Schnittstellenbuchsen sind normalerweise mit COM1, COM2 etc. gekennzeichnet. Wenn Ihr Computer nur eine serielle Schnittstellenbuchse hat, heißt diese COM1.

### **Einstellung der DIP-Schalter**

Die DIP-Schalter an der seriellen Interface müssen entsprechend dem Computer eingestellt werden. Die Tabelle rechts zeigt die Bedeutung der einzelnen DIP-Schalter.

Die folgenden Tabellen zeigen alle Einstellungen, die mit den DIP-Schaltern vorgenommen werden können. Sie enthalten auch die jeweiligen Modifikationen die in der Datei AUTOEXEC.BAT bei einem MS-DOS-Computer oder in der Option **Anschlüsse** in der **Systemsteuerung** von Windows

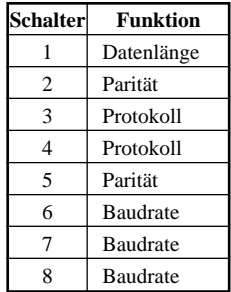

vorgenommen werden müssen. Die hinterlegten Zellen in den Tabellen zeigen die Standardeinstellungen für die Interface an.

## **Datenlänge**

Die Datenlänge ist die Anzahl der Bits, die der Computer als eine Einheit (ein Byte) von Daten überträgt. Normalerweise ist sie auf 8 gestellt.

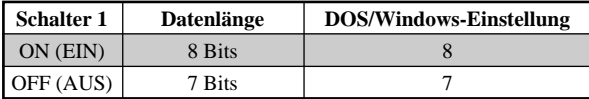

### **Parität**

Parität ist ein Mittel zur Überprüfung von Fehlern bei der Datenübertragung.

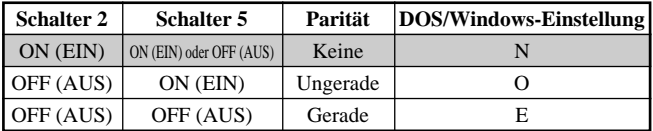

## **Protokoll**

Protokoll nennt man die Datenaustauschkonvention, die dazu dient, den Datenfluß zwischen Drucker und Computer zu regulieren. DTR ist das am häufigsten verwendete Protokoll.

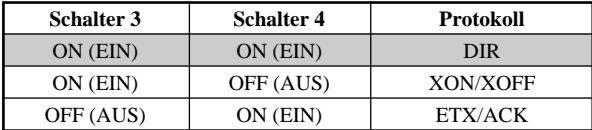

Im seriellen Betrieb benutzt Ihr Computer eines der drei Protokolle, um sicherzustellen, daß Daten einwandfrei übertragen werden. Protokoll (manchmal auch "handshaking" oder "Quittungsbetrieb" genannt) bedeutet, "Wer sagt was wann" und ist die Art und Weise, durch die Ihr Drucker dem Computer mitteilt, daß er zum Empfang von Daten bereit ist. Ihr Computer und Ihr Drucker kommunizieren miteinander, indem sie Protokoll-/Steuerbefehle senden (befinden sich am Anfang der ASCII-Tabelle).

Manche Programmierer nennen die Steuerbefehle XON und XOFF "kiss on and kiss off" ("mit Kuß einleiten und mit Kuß abschließen"). Andere nennen das gleiche Protokoll DC1 und DC3 (Gerätesteuerung). Wie auch immer, diese Steuerbefehle ermöglichen Ihrem Drucker, den Datenfluß zu steuern, dem Computer mitzuteilen, wann er mit dem Senden von Daten beginnen und wann er damit aufhören soll. Ihr Drucker fordert dazu auf, Daten zurückzuhalten, wenn sein Speicher nahezu voll ist oder wenn er einen FEHLER des Betriebszustandes feststellt.

Das DTR (Data Terminal Ready = Datenausgabegerät bereit)-Protokoll macht das Gleiche in leicht veränderter Form. Der Drucker sendet fortlaufend ein Signal mit hohem Pegel über das Kabel, solange er Daten empfängt, senkt jedoch den Pegel um den Computer aufzufordern, die Übertragung zu unterbrechen.

Umgekehrt ist es der Computer, der den Datenfluß über das Protokoll ETX/ ACK (Textende/Bestätigen) steuert. Der Computer sendet im Anschluß an jede Datenfolge einen ETX-Steuerbefehl, und wenn der Drucker diesen Steuerbefehl empfängt, sendet er einen ACK-Steuerbefehl an den Computer zurück, durch den er weitere Daten anfordert. Dieses Protokoll wird von modernen Computern weniger verwendet, weil es dazu neigt, Daten nicht zurückzuhalten, wenn der Speicher des Druckers sich füllt.

### **Baudrate**

Die Baudrate gibt die Geschwindigkeit in Bits pro Sekunde an, mit welcher Daten an den Drucker gesendet werden. Die am meisten verwendeten Einstellungen sind 9600 oder 19200.

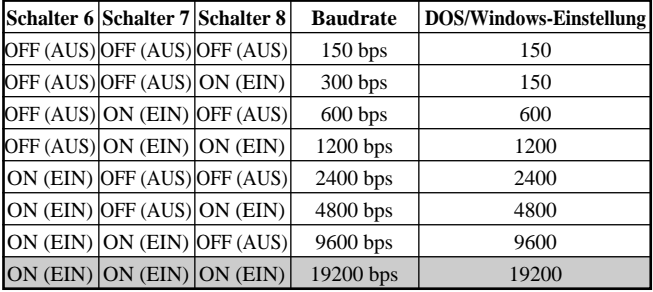

## **SOFTWARE-EINSTELLUNGEN**

In diesem Kapitel wird beschrieben, wie die Software Ihres Computers zum Drucken über eine serielle Schnittstellenverbindung eingerichtet wird. Die Einrichtung wird sowohl für Windows als auch für MS-DOS erklärt.

## **Einrichten einer seriellen Verbindung unter Windows 3.x**

Denken Sie daran, daß die Einstellungen, die Sie auf Ihrem Computer vornehmen, mit denen übereinstimmen müssen, die Sie an den DIP-Schaltern der seriellen Interface vorgenommen haben.

- Öffnen Sie im Windows Programm-Manager die Hauptgruppe durch Klicken auf das dazugehörige Symbol.
- Doppelklick auf das Symbol **Systemsteuerung**.
- Doppelklick auf das Symbol **Drucker** im Fenster **Systemsteuerungen**.
- Den STAR-Drucker unter LPT1 im Fenster **Installierte Drucker** markieren und auf **Anschließen** klicken.
- Klick auf den seriellen Anschluß (**COM**n), an den die serielle Interface angeschlossen ist.
- Klick auf die Schaltfläche **OK**, um in das Fenster Drucker zurückzukehren.
- Klick auf **Schließen**, um in das Fenster Systemsteuerung zurückzukehren.
- Doppelklick auf Anschlüsse, und das Dialogfeld **Anschlüsse** erscheint.
- Klick auf die Bezeichnung des Anschlusses, mit dem die serielles Interface verbunden ist.
- Klick auf **Einstellungen**.
- ÜBer das Bildlauf-Menü oder durch direktes Eintippen die entsprechende Einstellung jedes Parameters vornehmen: **Baudrate**, **Datenbits**, **Parität**, **Stoppbits** und **Datenflußsteuerung** (Protokoll).
- Schaltfläche **OK** anklicken, um in das Fenster **Anschlüsse** zurückzukehren.
- Klick auf **Schließen**, um in das Fenster **Systemsteuerung** zurückzukehren.

## **Einrichten einer seriellen Verbindung unter MS-DOS**

Denken Sie daran, daß die Einstellungen, die Sie auf Ihrem Computer vornehmen, mit denen übereinstimmen müssen, die Sie an den DIP-Schaltern der seriellen Interface vorgenommen haben.

• Modifizieren Sie die Datei AUTOEXEC.BAT so, daß sie die folgende Zeile enthält:

MODE LPT1:=COMn

Diese Zeile sagt dem Computer, Ausgabedaten für den Drucker an den seriellen Anschluß COMn zu senden. Der Buchstabe n steht für die Nummer des Ausgangs 1, 2 etc. Sie müssen COM1, COM2 etc. eingeben, um die serielle Buchse zu wählen, an der das Verbindungskabel zur seriellen Interface angeschlossen wird.

• Fügen Sie außerdem die folgende Zeile in die Datei AUTOEXEC.BAT ein:

MODE COMn:Baud, Parität, Datenlänge, Stoppbits, p

Diese Zeile sorgt für die Einrichtung des gewählten COMn-Anschlusses entsprechend den Parametern, die Sie für **Baud**, **Parität**, **Datenlänge** und **Stoppbits** eingegeben haben. Um den Anschluß COM2 auf 9600 bps, keine Parität, Datenlänge 8 Bit und 1 Stoppbit einzurichten, müssen Sie folgendes eingeben:

MODE COM2:9600,N,8,1p

Der Buchstabe "p" am Ende der Zeile sagt dem Computer, daß er laufend versuchen wird, erneut Daten zu senden, wenn ein Fehler auftritt. Wenn Sie weitere Informationen über den **MODE**-Befehl benötigen, schlagen Sie in Ihrem *MS-DOS-Anwenderhandbuch nach*.

## **TECHNISCHE DATEN**

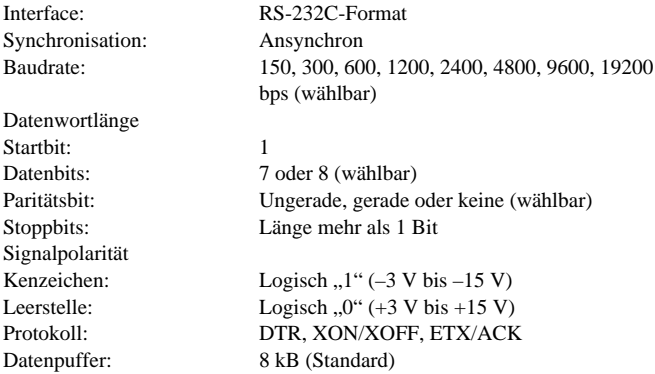

## **Anschlußsignal- und Funktionsbeschreibungen**

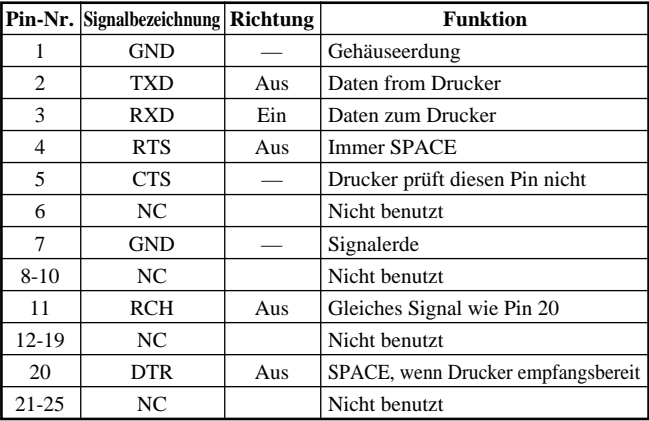

## **Table des matières**

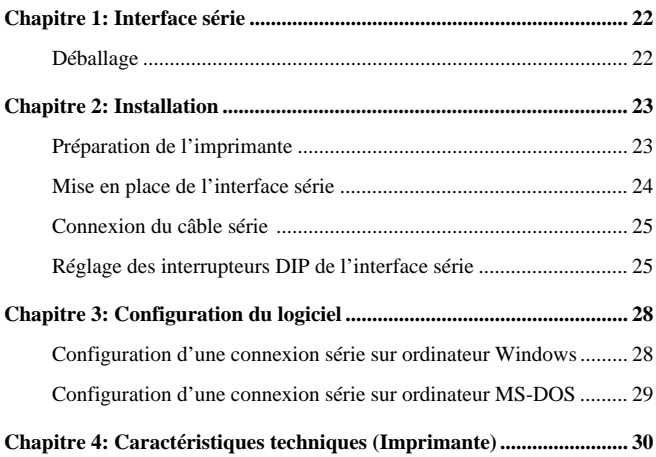

## **INTERFACE SÉRIE**

Cette interface série permet la communication entre un ordinateur et une imprimante en transmettant les données en série. Ce manuel décrit comment utiliser l'interface série.

## **Déballage**

• Après avoir déballé le contenu du carton, vérifiez si vous disposez bien des cinq éléments suivants. Si un élément venait à manquer, veuillez contacter votre revendeur.

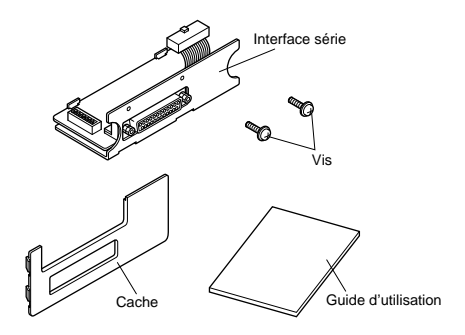

Vous devrez en outre vous procurer un câble série adapté à votre système. Veuillez vous renseigner auprès du revendeur de votre imprimante si vous ne savez quel câble vous procurer.

## **Important !**

La démarche qui suit exige que vous brisiez un petit cache afin d'exposer le circuit qui contiendra l'interface série. Il convient dès lors d'effectuer cette démarche à la lettre et avec beaucoup de soin.

## **INSTALLATION**

Cette section vous explique comment installer l'interface série dans l'imprimante et comment connecter l'imprimante à l'ordinateur. Elle vous indique également comment régler les interrupteurs DIP de sorte à aligner l'interface sur votre ordinateur.

## **Préparation de l'imprimante**

- Veillez à débrancher l'imprimante de la prise secteur.
- Retirez le cache latéral illustré ci-dessous.
	- Coupez les sept onglets retenant le cache à l'aide de pinces ou d'un outil semblable.

Si vous ne possédez pas ce genre de pince, appuyez sur le point (A) jusqu'à ce que la partie supérieure du cache se libère. Tirez ensuite sur le cache en insérant un tournevis ou tout autre outil similaire au point (B) afin de briser le reste des onglets du bas du cache.

Soyez attentif à ce qu'aucun objet, morceau de plastique ou autre, ne pénètre dans l'imprimante.

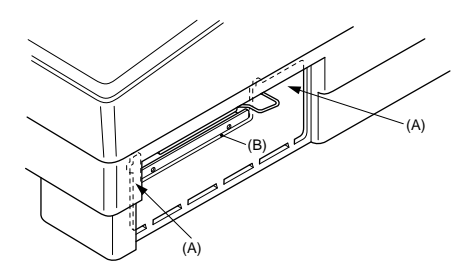

## **Mise en place de l'interface série**

- Réglez les interrupteurs DIP de l'interface série de sorte à les faire correspondre à l'ordinateur. Consultez pour ce faire la section "Réglage des interrupteurs DIP de l'interface série" à la page 22.
- Branchez le câble-ruban à la borne se trouvant à l'intérieur de l'imprimante, puis glissez avec précaution l'interface série dans l'imprimante.

Après avoir inséré l'interface le plus loin possible dans l'imprimante, fixez-la à l'aide des deux vis prévue à cet effet.

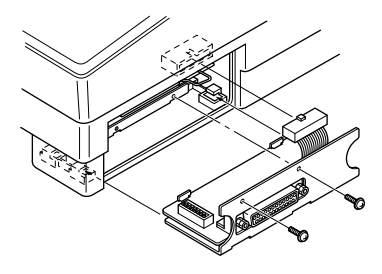

Mettez ensuite en place le cache livré avec l'interface série. Appuyez fermement sur le cache jusqu'à ce que les crochets s'encliquètent, mais en veillant à ne pas appliquer une force excessive.

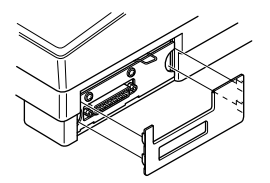

### **Connexion du câble série**

• Débranchez l'imprimante de la prise secteur. Branchez une extrémité du câble série dans le port série de l'imprimante et fixez-l'y à l'aide des deux vis du connecteur.

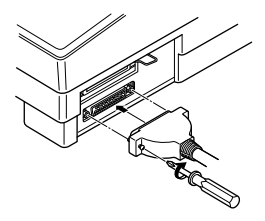

• Branchez l'autre extrémité du câble série dans un des ports séries de l'ordinateur. Les ports séries portent généralement l'inscription COM1, COM2, etc. Si votre ordinateur ne possède qu'un port série, celui-ci porte l'inscription COM1.

## **Réglage des interrupteurs DIP de l'interface série**

Il convient de régler les interrupteurs DIP de sorte à les faire correspondre à la configuration de l'ordinateur. Le tableau ci-contre indique le paramètre que commande chacun des interrupteurs DIP.

Les tableaux ci-dessous reprennent les divers réglages des interrupteurs DIP pouvant être effectués. Ces tableaux indiquent également les valeurs correspondantes que vous devez

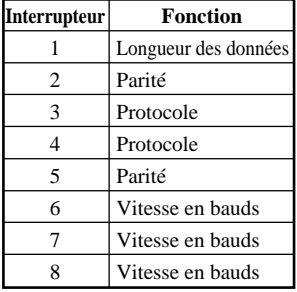

effectuer dans votre fichier MS-DOS AUTOEXEC.BAT ou par le biais de l'option **Ports** du **Panneau de configuration** de Windows. Les cellules mises en évidence indiquent les valeurs par défaut de l'interface série.

## **Longueur des données**

La longueur des données définit le nombre de bits par unité (octet) transmis par l'ordinateur. Il s'agit en général de 8 bits.

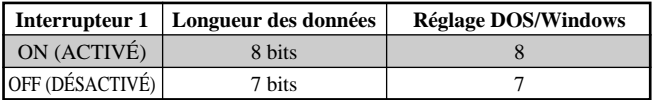

## **Parité**

La parité est un moyen permettant de détecter les erreurs se produisant au cours d'une transmission de données.

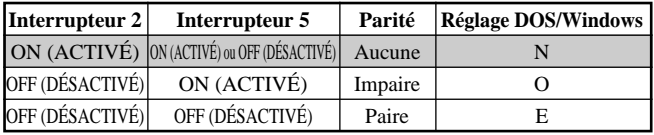

## **Protocole**

Le protocole est une convention de communication assurant le réglage du flux de données. Le protocole le plus fréquemment utilisé est le protocole DTR.

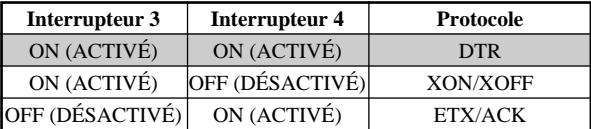

En mode série, l'ordinateur utilise l'un des trois protocoles repris ci-dessus afin d'assurer la bonne transmission des données. Le protocole (parfois appelé "handshaking", c.-à-d. "validation de transfert") détermine les transferts d'informations entre l'imprimante et l'ordinateur. L'ordinateur et l'imprimante communiquent en s'échangeant des codes de protocole (ceux-ci se trouvent en début des tableaux ASCII).

Certains programmeurs appellent les codes de commande XON et XOFF codes DC1 et DC3 (acronymes de "device control", c.-à-d. "contrôle de périphérique"). Ces codes permettent à l'imprimante de commander le flux de données, d'indiquer à l'ordinateur quand commencer et quand interrompre l'envoi de données. Quand la mémoire de l'imprimante arrive presque à saturation ou que l'imprimante découvre une erreur, l'imprimante donne l'ordre d'interrompre l'envoi de données.

Le protocole DTR (Data Terminal Ready ou terminal de données prêt) a le même rôle, mais le processus est légèrement différent. Tant que l'imprimante peut recevoir des données, elle envoie un signal de haute tension continu sur le câble. La tension est réduite quand une requête d'interruption de transmission de données est envoyée à l'ordinateur.

Dans le cas du protocole ETX/ACK ("end of text/acknowledge", c.-à-d. "fin de texte/acquitter"), c'est l'ordinateur qui contrôle le flux des données. L'ordinateur envoie un code de commande ETX après chaque chaîne de données. Quand l'imprimante reçoit le code de commande ETX, celle-ci renvoie un code ACK, demandant la poursuite de la transmission. Ce protocole n'est plus guère utilisé par les ordinateurs récents car la transmission des données a tendance à se poursuivre même après saturation de la mémoire de l'imprimante.

### **Vitesse en bauds**

La vitesse en bauds indique la vitesse, en bits par seconde, à laquelle les données sont transmises à l'imprimante. Les réglages les plus courants sont 9600 et 19200.

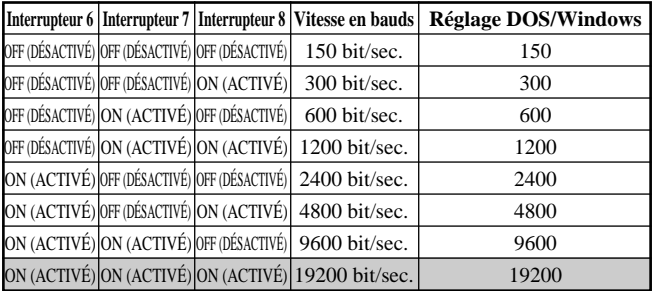

## **CONFIGURATION DU LOGICIEL**

Cette section explique comment configurer le logiciel de l'ordinateur en vue de permettre l'impression via une interface série. Les configurations reprises ci-après sont valables pour Windows et MS-DOS.

## **Configuration d'une connexion série sur ordinateur Windows**

Veillez à ce que les valeurs configurées sur l'ordinateur correspondent à celles définies au moyen des interrupteurs DIP de l'interface série.

- Ouvrez le groupe **Principal** du panneau de configuration de Windows en cliquant sur son icône.
- Cliquez deux fois sur l'icône du **Panneau de configuration**.
- Cliquez deux fois sur l'icône **Imprimantes** dans la fenêtre **Panneau de configuration**.
- Mettez en évidence l'imprimante STAR sur LPT1 de la fenêtre **Imprimantes installées**, puis cliquez sur **Connecter**.
- Cliquez sur le port série (**COM**n) auquel l'interface série est connectée.
- Cliquez sur **OK** pour retourner à la fenêtre **Imprimantes**.
- Cliquez sur **Annuler** pour retourner à la fenêtre **Panneau de configuration**.
- Cliquez deux fois sur **Ports** pour faire apparaître la boîte de dialogue **Ports**.
- Cliquez sur le nom du port de l'ordinateur auquel l'interface série est connectée via le câble série.
- Cliquez sur **Paramètres**.
- Utilisez le menu déroulant ou entrez directement la valeur appropriée pour les paramètres suivants : **Vitesse de transmission**, **Bits de données**, **Parité**, **Bits d'arrêt** et **Contrôle de flux** (protocole).
- Cliquez **OK** pour retourner à la fenêtre **Ports**.
- Cliquez **Annuler** pour retourner à la fenêtre **Panneau de configuration**.

## **Configuration d'une connexion série sur ordinateur MS-DOS**

Veillez à ce que les valeurs configurées sur l'ordinateur correspondent à celles définies au moyen des interrupteurs DIP de l'interface série.

• Modifiez le fichier AUTOEXEC.BAT de sorte à inclure la ligne suivante :

MODE LPT1:=COMn

Ce message commande à l'ordinateur d'envoyer les données à imprimer au port série COMn. La lettre n représente le numéro de port (1, 2, etc.). Entrez COM1, COM2, etc. afin d'identifier le port série auquel l'interface série est connectée via le câble série.

• Ajoutez également la ligne suivante au fichier AUTOEXEC.BAT : MODE COMn:baud,parité,longueur de données,bits d'arrêt,p Ce message configure le port COMn conformément aux paramètres définis pour la **vitesse en bauds**, la **parité**, la **longueur des données** et les **bits d'arrêt**. Pour configurer le port COM2 à une vitesse de 9600 bit/sec, sans parité, avec une longueur de données de 8 bits et 1 bit d'arrêt, il convient d'entrer le message suivant : MODE COM2:9600,N,8,1,p

La lettre "p" en fin de message indique à l'ordinateur que l'imprimante tentera continuellement à émettre les données à chaque fois qu'une erreur se produit. Pour plus d'informations sur la commande **MODE**, veuillez vous reporter au *Guide de l'utilisateur de l'MS-DOS*.

## **CARACTÉRISTIQUES TECHNIQUES (IMPRIMANTE)**

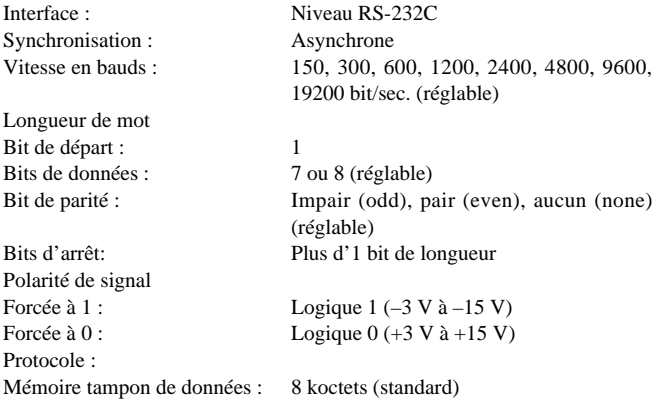

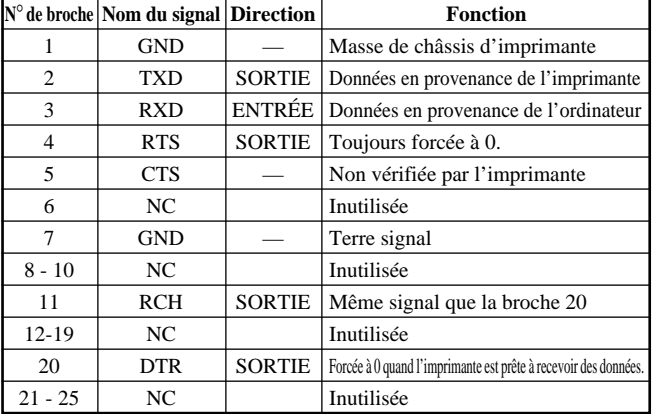

## **Signaux de connecteur et fonctions**

## **INDICE**

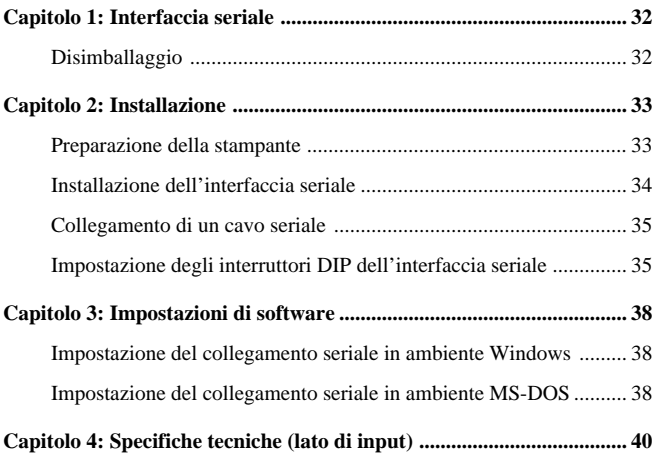

## **INTERFACCIA SERIALE**

Questo interfaccia seriale rende possibile la comunicazione tra stampante e computer tramite dati seriali. Questo manuale descrive i procedimenti operativi per l'uso dell'interfaccia seriale.

## **Disimballaggio**

• Dopo aver disimballato il contenuto della confezione, controllare che siano presenti i cinque elementi seguenti. Se manca qualcosa contattare il proprio rivenditore.

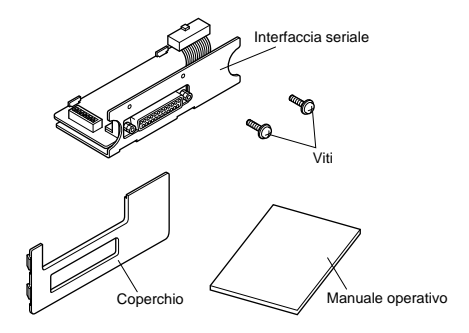

Oltre all'unità interfaccia è necessario anche un cavo seriale appropriato. Consultare il rivenditore presso cui si è acquistata la stampante se non si è sicuri del tipo di cavo seriale necessario per il sistema.

## **Importante**

Il seguente procedimento richiede la rottura di un piccolo coperchio per esporre i circuiti dove va installato l'interfaccia seriale. Assicurarsi di eseguire questo procedimento esattamente come descritto di seguito.

## **INSTALLAZIONE**

Questa sezione spiega come installare l'interfaccia seriale nella stampante e come collegare la stampante al computer. Include inoltre informazioni sull'impostazione degli interruttori DIP da eseguire in modo corrispondente all'interfaccia al computer.

## **Preparazione della stampante**

- Assicurarsi che la stampante sia scollegata dalla fonte di alimentazione CA.
- Staccare il coperchio laterale mostrato nell'illustrazione sotto. È possibile staccare il coperchio usando un paio di pinze da elettricista o un attrezzo simile per tagliare le sette linguette di plastica che trattengono il coperchio.

Se non si dispone di pinze da elettricista, premere sul punto (A) fino a che la parte superiore del coperchio si stacca. Quindi tirare in fuori la parte superiore del coperchio con un cacciavite o altro attrezzo al punto (B) per staccare le rimanenti linguette sul fondo del coperchio.

In entrambi i casi fare attenzione e evitare che pezzi di plastica o oggetti estranei cadano dentro la stampante.

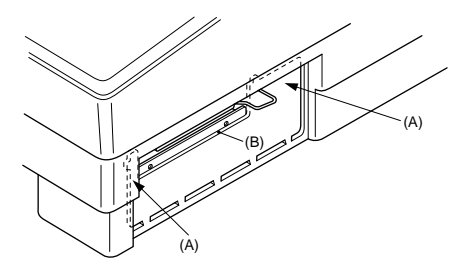

## **Installazione dell'interfaccia seriale**

- Regolare gli interruttori DIP sull'interfaccia seriale sulle impostazioni desiderate. Vedere "Impostazione degli interruttori DIP dell'interfaccia seriale" a pagina 31 per dettagli sul procedimento.
- Collegare il cavo a nastro al terminale all'interno della stampante e inserire con attenzione l'interfaccia seriale nella stampante. Dopo aver inserito l'interfaccia seriale fino a che si blocca, fissarlo in posizione con le due viti in dotazione.

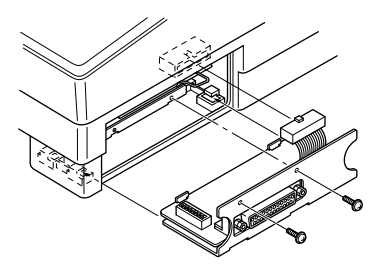

Infine installare il coperchio in dotazione all'interfaccia seriale. Premerlo saldamente ma con delicatezza fino a che i quattro ganci sui due lati scattano in posizione.

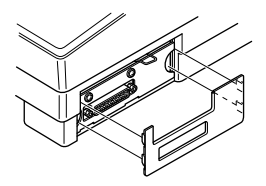

## **Collegamento di un cavo seriale**

• Scollegare la stampante dalla sua fonte di alimentazione CA. Collegare un capo del cavo seriale alla porta seriale della stampante e fissarlo in posizione con le due viti in dotazione al cavo.

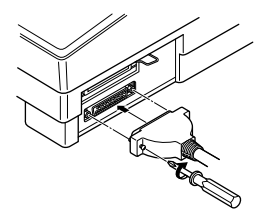

• Collegare l'altro capo del cavo seriale ad una delle porte seriali del computer. Le porte seriali sono usualmente chiamate COM1, COM2, ecc. Se il computer dispone di una sola porta seriale, si chiama COM1.

## **Impostazione degli interruttori DIP dell'interfaccia seriale**

È necessario impostare gli interruttori DIP dell'interfaccia seriale in modo che corrispondano alle regolazioni eseguite sul computer. La tabella a destra mostra i parametri controllati da ciascun interruttore DIP.

Le seguenti tabelle mostrano tutte le impostazioni che è possibile eseguire con gli interruttori DIP dell'interfaccia seriale. Le tabelle includono anche le corrispondenti impostazioni da eseguire

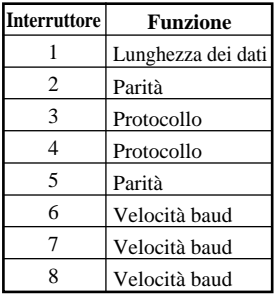

nel file AUTOEXEC.BAT dell'MS-DOS o con l'opzione **Porte** di **Pannello di controllo** di Windows. Le caselle evidenziate nelle tabelle indicano le impostazioni predefinite dell'interfaccia seriale.

## **Lunghezza dei dati**

La lunghezza dei dati è il numero di dati che il computer trasmette come un'unità (byte). Questa impostazione è normalmente 8.

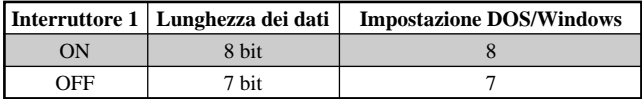

## **Parità**

Il controllo della parità è un metodo per controllare gli errori nelle trasmissioni di dati.

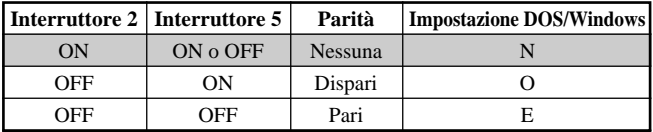

## **Protocollo**

Il protocollo è la convenzione di comunicazione usata per consentire a computer e stampante il controllo del flusso di dati. Il protocollo più comunemente usato è DTR.

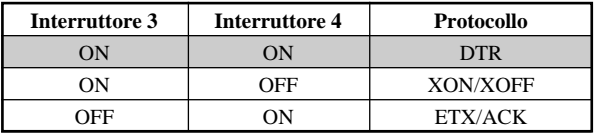

Nel modo seriale, il computer usa uno di questi tre protocolli per assicurare che i dati siano inviati correttamente. Protocollo (noto anche come "handshaking") vuol dire "chi dice cosa e quando" ed è il modo in cui la stampante comunica al computer che è pronta a ricevere dati. Il computer e la stampante comunicano inviando codici di protocollo (che si trovano all'inizio di una tabella ASCII).

Alcuni programmatori chiamano i codici di controllo XON e XOFF "kiss on and kiss off". Altri chiamano lo stesso protocollo DC1 e DC3 (per il controllo del dispositivo). Ad ogni modo, questi codici sono usati per permettere alla stampante di controllare il flusso di dati, indicando al computer quando iniziare e quando fermare l'invio di dati. La stampante richiede al computer di sospendere l'invio di dati quando la sua memoria è quasi piena o quando individua una condizione di ERRORE.

Il protocollo DTR (Data Terminal Ready) esegue la stessa operazione di XON/ XOFF ma in modo leggermente diverso. La stampante invia un segnale ad alta tensione continuo tramite il cavo fintanto che può accettare dati, ma fa calare la tensione per comunicare al computer di interrompere la trasmissione.

Nel caso del protocollo ETX/ACK (End-of-text/Acknowledge), invece, è il computer che controlla il flusso dei dati. Il computer invia un codice di controllo ETX dopo ciascuna stringa di dati. Quando la stampante riceve un codice di controllo ETX, invia a sua volta un codice ACK, che richiede altri dati. Questo protocollo non è molto usato nei computer odierni perché tende a permettere il trasferimento di dati anche quando la memoria della stampante è piena.

## **Velocità baud**

La velocità baud indica la velocità, in bit per secondo, con cui i dati sono inviati alla stampante. L'impostazione più comune per questo parametro è 9600 o 19200.

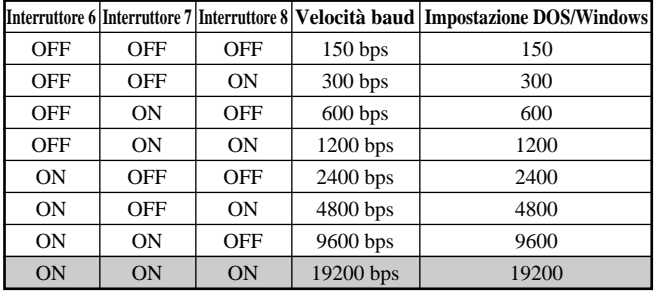

## **IMPOSTAZIONI DI SOFTWARE**

Questa sezione descrive come impostare il software del computer per la stampante tramite collegamento seriale. Presentiamo le impostazioni sia per Windows che per MS-DOS.

## **Impostazione del collegamento seriale in ambiente Windows**

Ricordare che le impostazioni eseguite sul computer devono corrispondere a quelle eseguite con gli interruttori DIP dell'interfaccia seriale.

- Dal Program Manager di Windows, aprire il gruppo Principale cliccando la sua icona.
- Fare un doppio clic sull'icona **Pannello di Controllo**.
- Fare un doppio clic sull'icona **Stampanti** nella finestra di **Pannello di controllo**.
- Evidenziate la stampante STAR su LPT1 nella finestra **Stampanti installate** e quindi cliccare su **Collega**.
- Cliccare sulla porta seriale (**COM**n) a cui è collegato l'interfaccia seriale.
- Cliccare **OK** per tornare alla finestra **Stampanti**.
- Cliccare **Chiudi** per tornare alla finestra **Pannello di controllo**.
- Fare un doppio clic su **Porte** per aprire la finestra di dialogo **Porte**.
- Cliccare sul nome della porta del computer a cui è collegato il cavo seriale dell'interfaccia seriale.
- Cliccare su **Impostazioni**.
- Usare l'elenco a discesa o digitare direttamente l'impostazione appropriata per ciascuno dei parametri: **Velocità di trasmissione**, **Bit di dati**, **Parità**, **Bit di stop** e **Controllo di flusso** (protocollo).
- Cliccare **OK** per tornare alla finestra **Porte**.
- Cliccare **Chiudi** per tornare alla finestra **Pannello di controllo**.

## **Impostazione del collegamento seriale in ambiente MS-DOS**

Ricordare che le impostazioni eseguite sul computer devono corrispondere a quelle eseguite con gli interruttori DIP dell'interfaccia seriale.

• Modificare il file AUTOEXEC.BAT in modo che includa la seguente riga:

MODE LPT1:=COMn

Questa riga specifica al computer di inviare l'output per la stampa alla porta seriale COMn. La lettera n sta per il numero 1, 2, ecc. Usare COM1, COM2, ecc. per identificare la porta seriale a cui è collegato il cavo seriale dell'interfaccia seriale.

• Aggiungere inoltre la seguente riga al file AUTOEXEC.BAT. MODE COMn:baud, parità, lunghezza dei dati, bit di stop, p Questa riga imposta la porta COMn secondo i parametri immessi per **velocità baud**, **parità**, **lunghezza dei dati** e **bit di stop**. Per esempio per impostare COM2 per 9600 bps, nessuna parità, lunghezza dati di 8 bit e 1 bit di stop, si deve immettere quanto segue: MODE COM2:9600,N,8,1,p

La lettera "p" alla fine della riga indica al computer che la stampante ritenta continuamente di reinviare i dati ogni volta che si verifica un errore. Per ulteriori informazioni sul comando **MODE**, fare riferimento alla *guida dell'utilizzatore dell'MS-DOS*.

## **SPECIFICHE TECNICHE (LATO DI INPUT)**

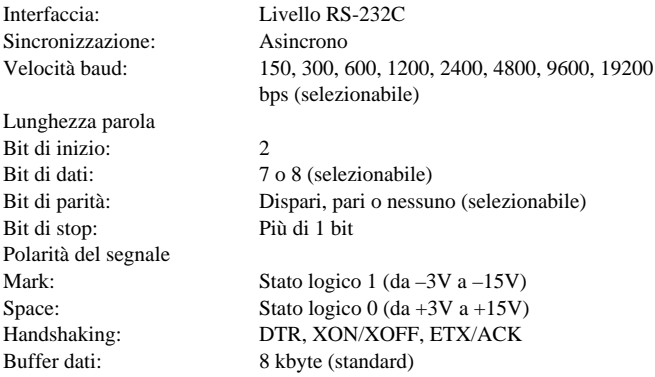

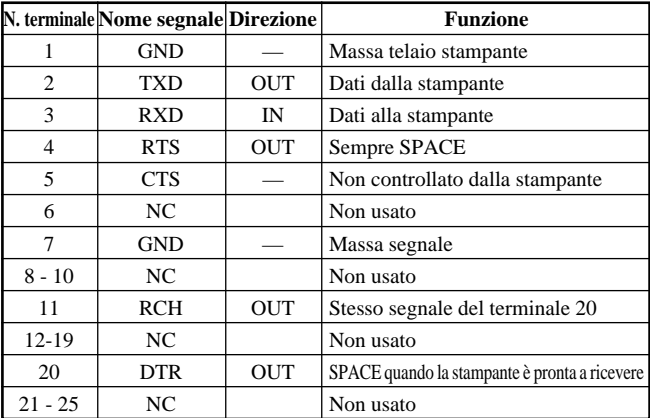

## **Segnali del connettore e loro funzione**

## **Customer service information**

## **Star Micronics Technical Hotline:**

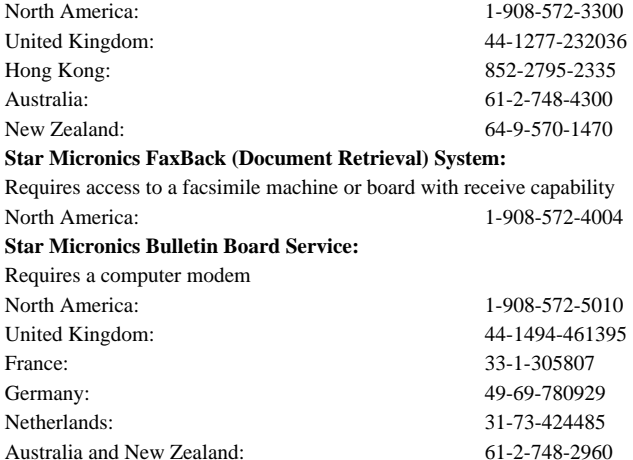

### **Serviceleistungen in Deutschland**

Im Servicefall wenden Sie sich bitte an Ihren STAR Fachhändler, hier erhalten Sie kompetente Unterstützung. Sie können sich auch direkt an unser Service Center wenden. Es bietet Ihnen folgende Leistungen:

- 12 Monate kostenloser Garantieservice
- Ersatzteilverkauf
- Service Hotline (Fragen zur Reparaturabwicklung)

Sollten Sie Ihren Drucker an das STAR Service Center (SSC) schicken, sind während der Garantiezeit lediglich die Kosten für den Transoport zum SSC zu tragen. Als Garantienachweis legen Sie bitte Ihren Kaufbeleg bei. Achten Sie auf eine ausreichende Verpackung, möglichst im Originalkarton, und eine genaue Fehlerbeschreibung. Sie erreichen das SSC unter Telefon: 0531 / 8010-828 oder Telefax: 0531 / 8010-822.

Für technische Fragen zur Bedienung des Druckers steht Ihnen unsere Telefon-Support-Hotline zum bundesweit einheitlichen Gebührentarif von DM 1,15 pro Minute zur Verfügung. Die Telefonnummer der Support-Hotline lautet 0190 / 51 52 54.

Den kostenlosen Druckertreiber-Update-Service erreichen Sie per MODEM unter der Telefonnummer 069 / 78 09 29 (8nl).

### **Customer response**

Star Micronics Co., Ltd. invites your suggestions and comments on your printer and this manual. Please address your correspondence to Attn: Product Manager

**Worldwide Headquarters** STAR MICRONICS CO., LTD. 536 Nanatsushinya, Shimizu, Shizuoka, 424, Japan **North and South America Markets** STAR MICRONICS AMERICA, INC. 70- D Ethel Road West Piscataway, NJ 08854-5950 **European Market** STAR MICRONICS DEUTSCHLAND GMBH Westerbachstraße 59 D-60489 Frankfurt F.R. of Germany **U.K. Market** STAR MICRONICS U.K. LTD. Star House Peregrine Business Park Gomm Road, High Wycombe Bucks. HP13 7DL, U.K.

**Australian Market** STAR MICRONICS PTY. LTD. Unit A/107-115 Asquith Street, Silverwater, NSW 2141 Australia **New Zealand Market** STAR MICRONICS (N.Z.) LTD. 64 Lunn Ave. Mount Wellington P.O. Box 6255, Wellesley St., Auckland, New Zealand. **Asian Market** STAR MICRONICS ASIA LTD. 18/F Tower 2, Enterprise Square 9 Sheung Yuet Road, Kowloon Bay, HONG KONG